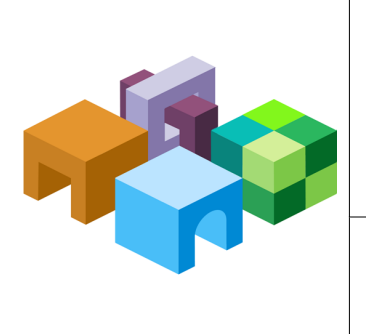

## **ORACLE® ENTERPRISE PERFORMANCE MANAGEMENT SYSTEM**

*Release 11.1.2.2*

**Rapid Deployment of Oracle Hyperion Planning in Development Environments**

**ORACLE**<br>ENTERPRISE PERFORMANCE<br>MANAGEMENT SYSTEM

CONTENTS IN BRIEF

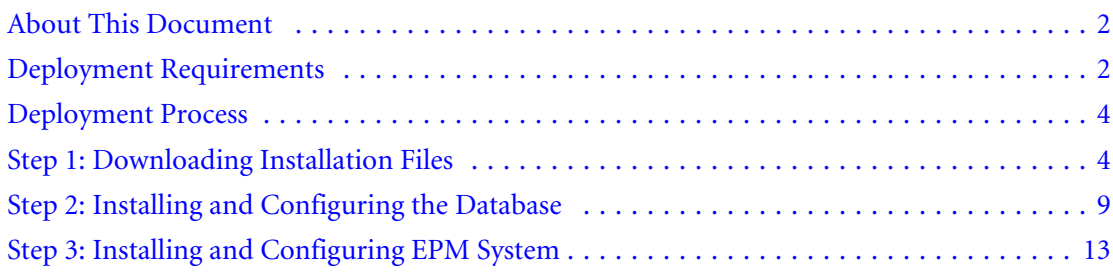

# <span id="page-1-0"></span>About This Document

This document presents recommended steps to build a typical Oracle Hyperion Planning, development environment on a single server running Microsoft Windows. A typical Planning development environment comprises the following products:

- Planning
- Oracle Hyperion Calculation Manager
- Oracle Essbase
- Oracle Hyperion Financial Reporting
- Oracle Hyperion Smart View for Office
- <sup>l</sup> Required products including Oracle Database, and Oracle WebLogic Server

# Deployment Requirements

## Server

### Table 1 Server Requirements

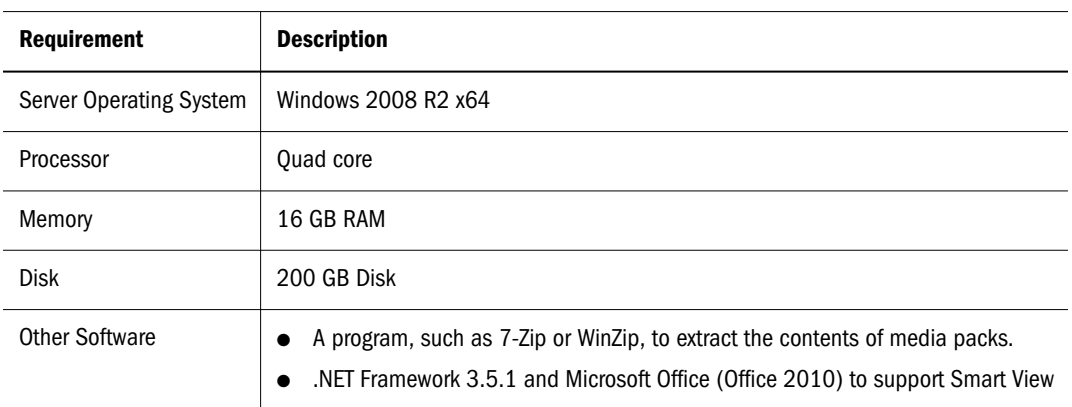

# User Account

Use a generic Windows user account, for example, epmrapid\_user, that satisfies the following requirements. This account is referred to as *deployment account* throughout this document:

- The deployment account is a member of the Administrators group on the server on which you are deploying this domain.
- <sup>l</sup> The following local security policies are assigned to the deployment account. By default, these policies are granted to members of the Administrators group:
	- $\circ$  Act as part of the operating system
	- o Bypass traverse checking
	- $\circ$  Log on as a batch job
- o Log on as a service
- User account control is disabled for the deployment account.

The password that you select for this account will be used as the password for Oracle Database Administrator, Oracle Database User, WebLogic Administrator, and EPM Administrator. This password is referred to as the *deployment password* throughout this document.

The deployment password must conform to the following guidelines:

- Contain at least one uppercase letter
- Contain at least one numeral
- Be at least eight characters long
- Contain no special characters

An example of an acceptable deployment password is 1Rapidepm.

## Verifying Local Security Policy Assignments

- $\blacktriangleright$  To verify that local security policies are assigned to the deployment account:
- 1 Log on to the server using the deployment account.
- 2 On the server, click Start, and then Administrative Tools, and then Local Security Policy.
- 3 In Local Security Policy, expand Local Policies, and then select User Rights Assignment.
- 4 Verify that the security setting for the policies highlighted in the following screen shot include the Administrators group. Double-click the security setting of the policy to view its properties and assignments.

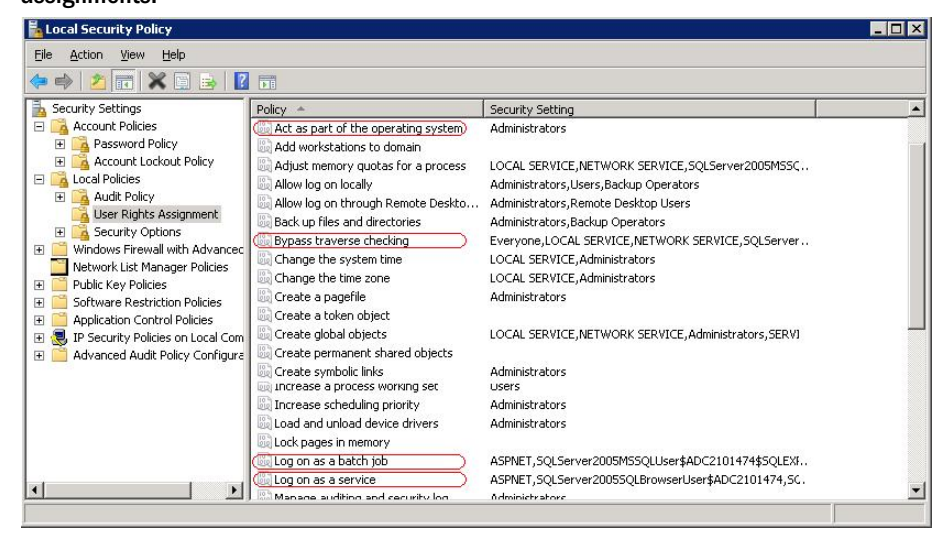

## <span id="page-3-0"></span>Disabling User Account Control

- $\blacktriangleright$  To turn off user account control:
- 1 Log on to the server using the deployment account.
- 2 On the server, click Start, and then Control Panel.
- 3 In Control Panel, click User Accounts.
- 4 In User Accounts, click Change User Account Control settings.
- 5 Drag the user account control slider to Never Notify.

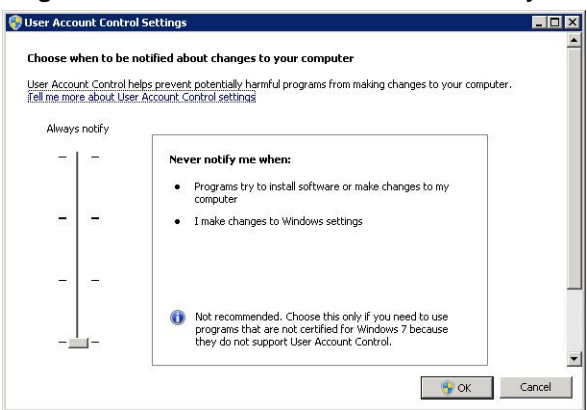

6 Click OK.

# Server Name

You need to know your server name to complete the deployment process. You can determine the name of your server by entering hostname in a command prompt. The name of your server is referred to as the *HostName* throughout this document.

# Deployment Process

The deployment process involves the following steps and takes approximately three hours:

- Step 1: Downloading Installation Files (approximately 70 minutes)
- [Step 2: Installing and Configuring the Database](#page-8-0) (approximately 20 minutes)
- <sup>l</sup> [Step 3: Installing and Configuring EPM System](#page-12-0)(approximately 90 minutes)

# Step 1: Downloading Installation Files

This section explains how to download Oracle 11*g* Database (Version 11.2.0.1.0) and Oracle Enterprise Performance Management System product media packs and get them ready. You can download media packs simultaneously. Using a T1 connection, downloading media packs takes approximately 65 minutes.

- $\blacktriangleright$  To download media packs from Oracle Software Delivery Cloud:
- 1 Create two folders named EPM rapid downloads and EPM rapid unzipped on your server. The file path should not contain spaces.
- 2 Using a browser, go to http://edelivery.oracle.com.
- 3 On the Oracle Software Delivery Cloud, click Sign In/Register.
- 4 In Sign In, enter your Oracle Software Delivery Cloud user name and password, and then click Sign In.
- 5 In Terms & Restrictions, read and accept the Trial License and Export Restrictions agreements, and then click Continue.

#### **Terms & Restrictions**

By accessing the software on this Web site, you agree that (1) you have already obtained a license from Oracle, or an Oracle partner, for your use of the software and that your Oracle License and Services<br>Agreement or Software License and Services Agreement, Oracle PartnerNetwork Agreement, Oracle distribution agreement, or other license agreement with Oracle or an Oracle partner, plus the applicable ordering document with Oracle or an Oracle partner, governs your use of the software, or (2) if you have<br>not already obtained a license from Oracle or an Oracle Partner for your use of the software, the Oracle Electronic Delivery Trial License Agreement on this Web site governs your use of the software for the time specified in such agreement. Note: Programs downloaded for trial use or downloaded as replacement media may not be used to update any unsupported programs.

**Electronic Delivery Trial License Agreement** View printable version Signifying acceptance of this trial license by selecting the "I accept the License Terms and Export Restrictions" checkbox below is an indication of your agreement, as an authorized<br>representative of your company ("you"), to comply with all of the following trial license<br>terms and conditions with respect to the Pr accordance with this E-Delivery Trial License Agreement (this "Agreement").

#### GENERAL INFORMATION

- The "Trial Term" shall be 30 Days from the date of your acceptance of the terms and conditions of **YES**, I accept the Trial License Terms and Export Restrictions and I acknowledge that I have reviewed and understand the agreement and agree to use the language I selected in entering into this agreement.<br>OR, I have alrea Grade has recently acquired Sun Microsystems, Inc. and that some of the downloads may contain or refer<br>
In the state of the downloads may contain or refer<br>
In the second partner license described in (1) above, or the Elect
- License Agreement (including export restrictions) described in (2) above, supersede and replace any terms<br>contained in any other Software License and/or Entitlement document including those written in the legal directory or readme file.

#### **Export Restrictions**

You agree that U.S. export control laws and other applicable export and import laws govern your use of the programs, including technical data; additional information can be found on Oracle®'s Global Trade Compliance Web site.

You agree that neither the programs nor any direct product thereof will be exported, directly, or indirectly, in violation of these laws, or will be used for any purpose prohibited by these laws including, without limitation, nuclear, chemical, or biological weapons proliferation.

Oracle Employees: Under no circumstances are Oracle Employees authorized to download software for the purpose of distributing it to customers. Oracle products are available to employees for internal use or demonstration purposes only. In keeping with Oracle's trade compliance obligations under U.S. and applicable multilateral law, failure to comply with this policy could result in disciplinary action up to and including termination.

■ YES. I accept these Export Restrictions

Continue

### 6 Download part numbers to install Oracle Database 11*g*.

- a. In Media Pack Search, search for **Oracle Database** product pack for **Microsoft Windows x64 (64-bit)**, and then select Go.
- b. In the Results section, select Oracle Database 11g Release 2 (11.2.0.1.0) Media Pack for Microsoft Windows x64 (64-bit), and then click Continue.

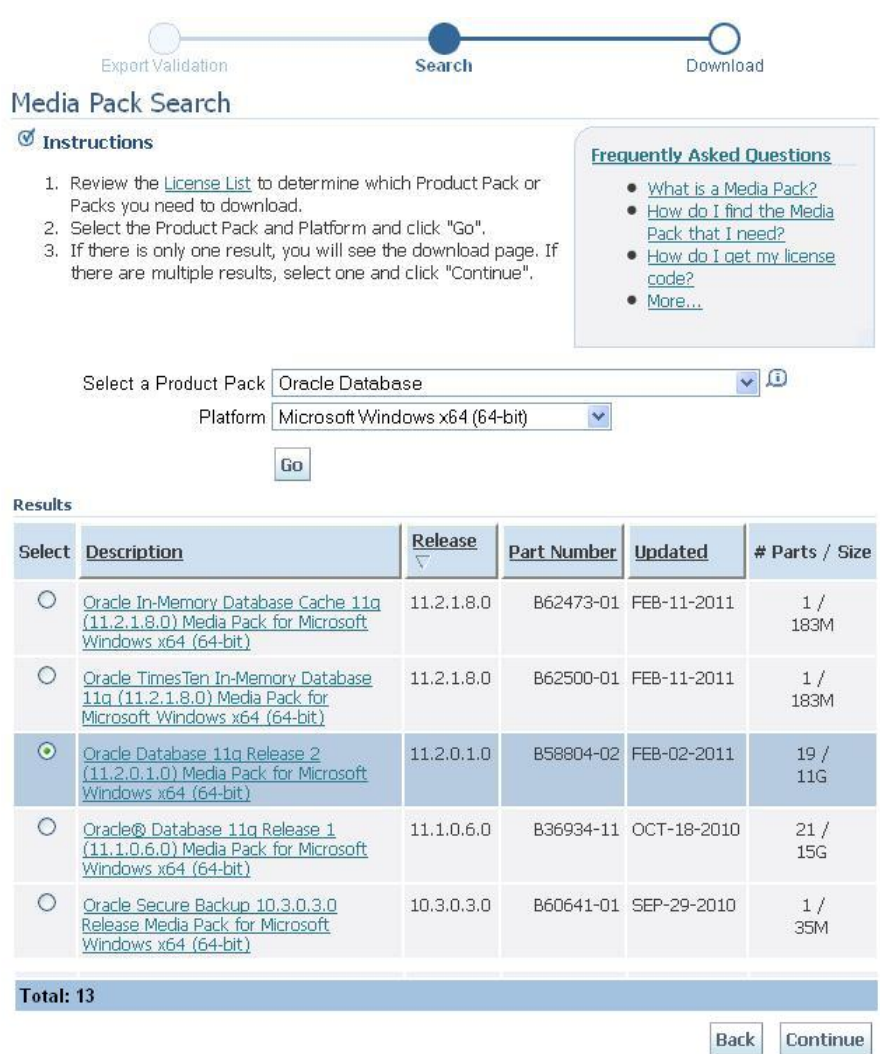

c. Download the following part numbers to EPM\_rapid\_downloads.

Table 2 Database Part Numbers to Download

| <b>Part Number</b> | Name                                                                                                    |
|--------------------|----------------------------------------------------------------------------------------------------|
|                    | V20610-01 Part 1 of 2   Oracle Database 11g Release 2 (11.2.0.1.0) for Microsoft Windows x64 (64-bit) (Part 1 of 2) |
|                    | V20610-01 Part 2 of 2   Oracle Database 11g Release 2 (11.2.0.1.0) for Microsoft Windows x64 (64-bit) (Part 2 of 2) |

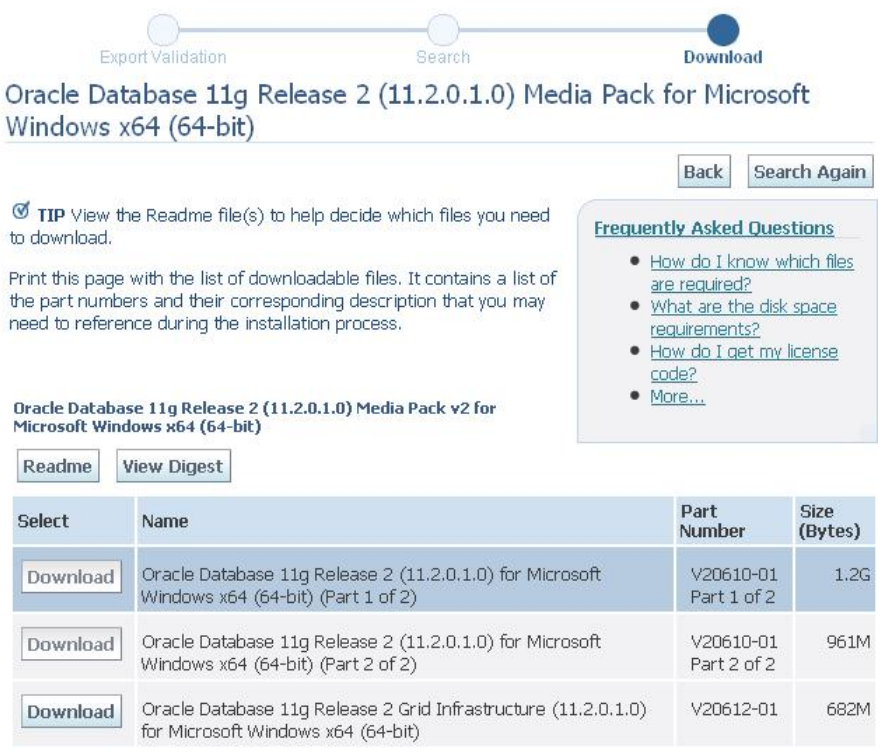

- 7 Download part numbers to install EPM System Planning domain.
	- a. From the browser, navigate back to Media Pack Search.
	- b. In Media Pack Search, search for **Oracle Enterprise Performance Management System** for **Microsoft Windows x64 (64-bit)** platform, and then click Go to start the search.
	- c. In Results, select Oracle Enterprise Performance Management (11.1.2.2.0) Media Pack for Microsoft Windows x64 (64-bit), and then click Continue.

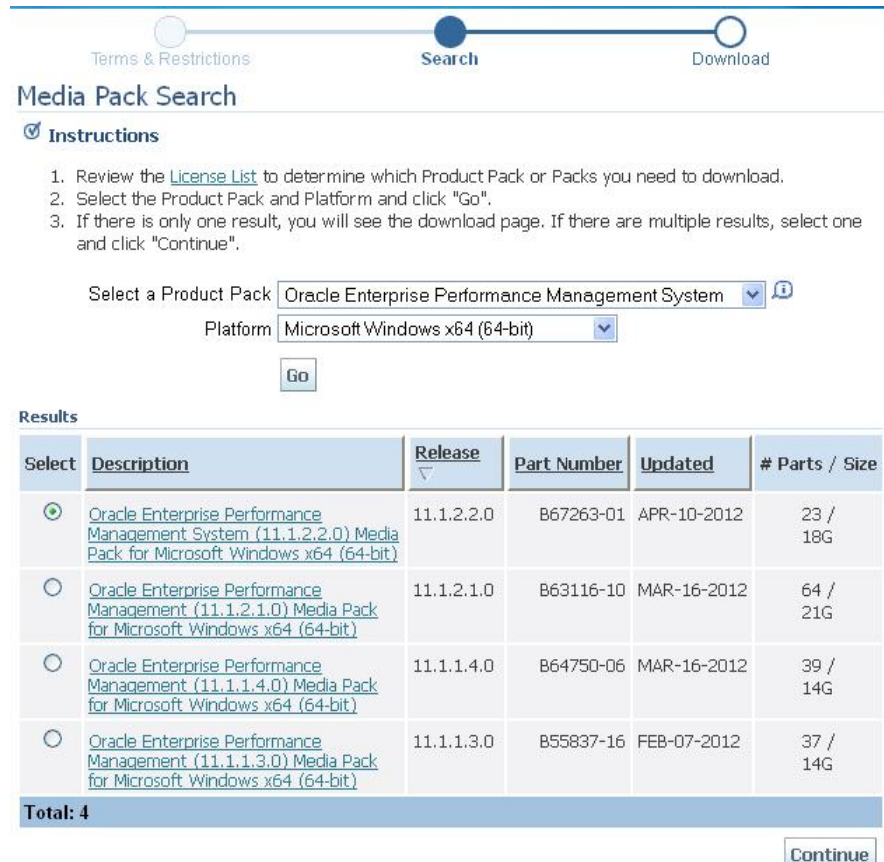

d. Download the following part number archives to EPM\_rapid\_downloads.

- EPM System 11.1.2.2.0 for Microsoft Windows x64 (64-bit) (Part 1)
- EPM System 11.1.2.2.0 for Microsoft Windows x64 (64-bit) (Part 2)
- EPM System 11.1.2.2.0 for Microsoft Windows x64 (64-bit) (Part 3)
- EPM System 11.1.2.2.0 for Microsoft Windows x64 (64-bit) (Part 4)
- EPM System 11.1.2.2.0 for Microsoft Windows x64 (64-bit) (Part 5)
- EPM System 11.1.2.2.0 for Microsoft Windows x64 (64-bit)(Part 6)
- EPM System Release 11.1.2.2.0 Client Installers for Microsoft Windows
- 8 Using a program, for example 7-Zip, extract the contents of the downloaded Oracle Database and EPM System product media packs into EPM\_rapid\_unzipped.

You will be warned about overwriting some files. Select Yes.

<span id="page-8-0"></span>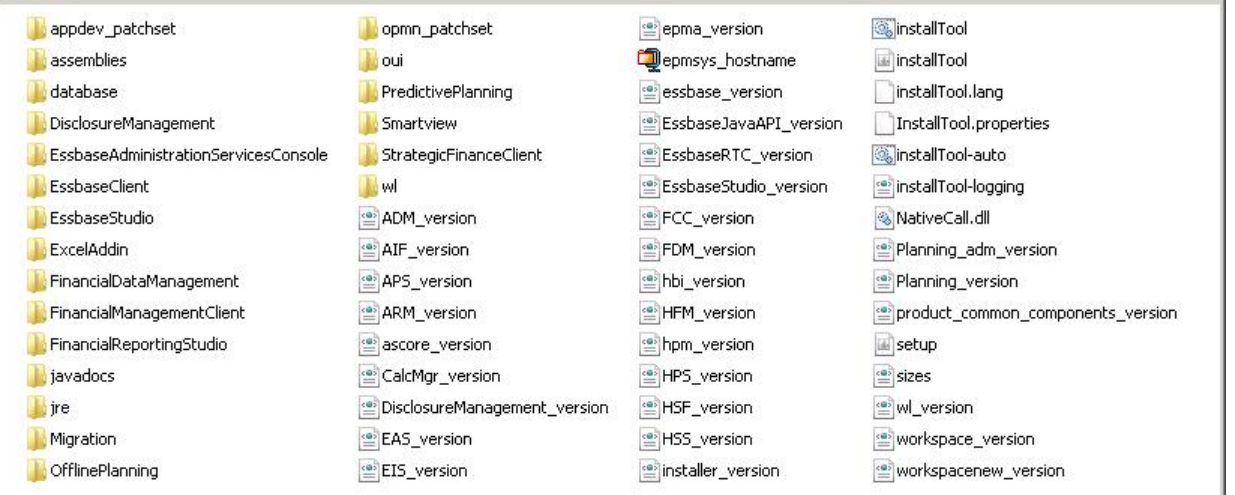

# Step 2: Installing and Configuring the Database

- $\blacktriangleright$  To install and configure Oracle Database:
- 1 Using Windows Explorer, navigate to EPM\_rapid\_unzipped/database, and then double-click setup.exe to launch the installer.
- 2 In Configure Security Updates, clear I wish to receive security updates via My Oracle Support, and then click Next.

A warning that you did not provide an email address is displayed.

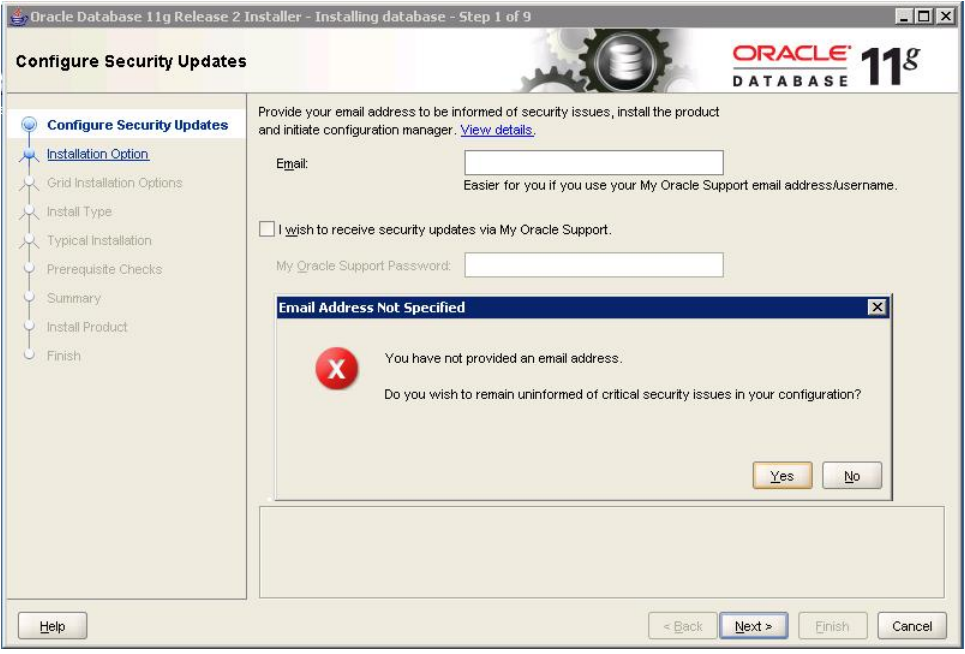

3 In Email Address Not Specified, click Yes.

 In Select Installation Option, ensure that Create and configure a database is selected, and then click Next.

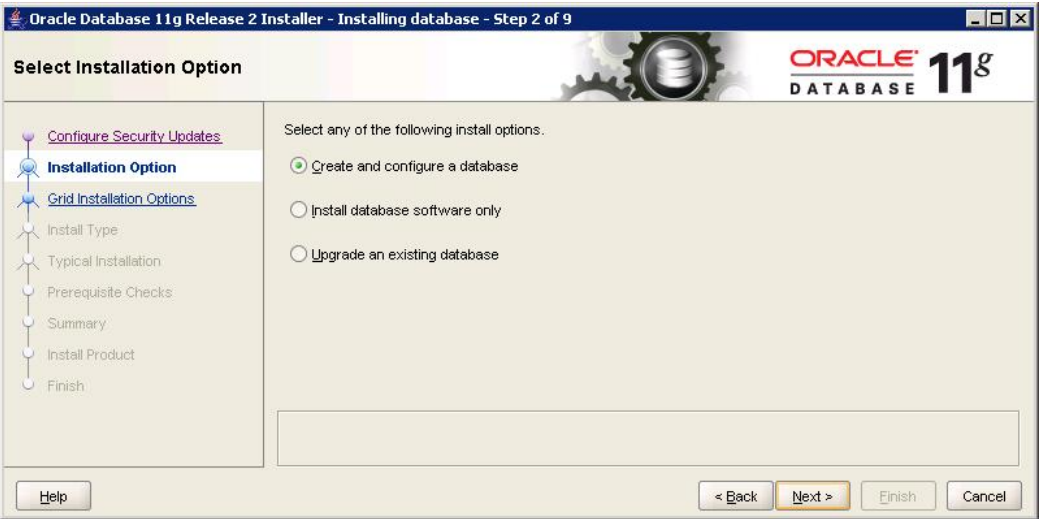

In System Class, select Server Class, and then click Next.

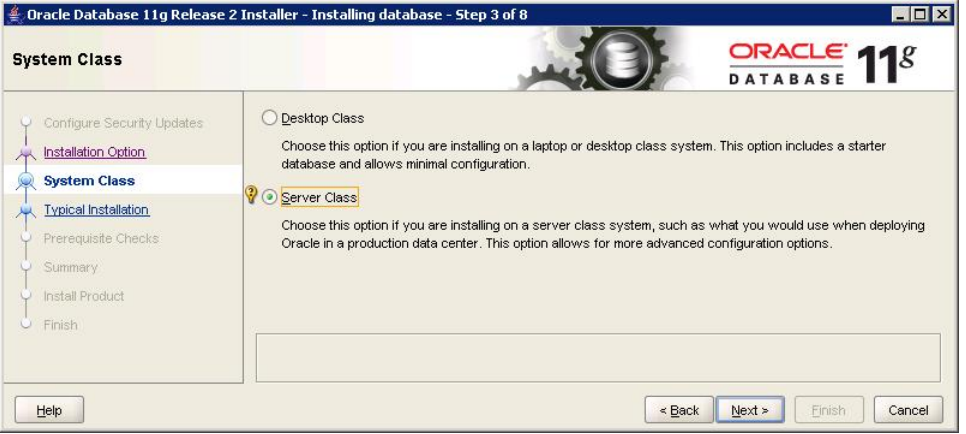

In Grid Installation Options, select Single instance database installation, and then click Next.

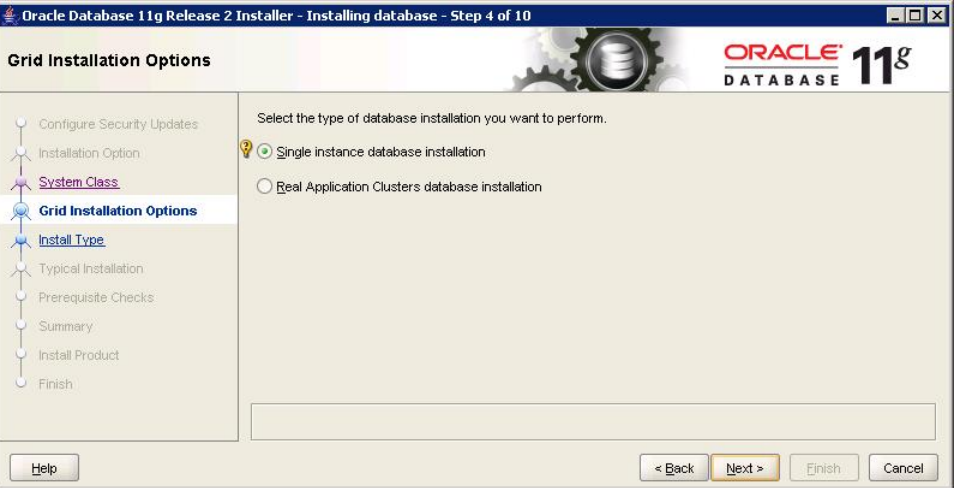

In Select Install Type, ensure that Typical install is selected, and then click Next.

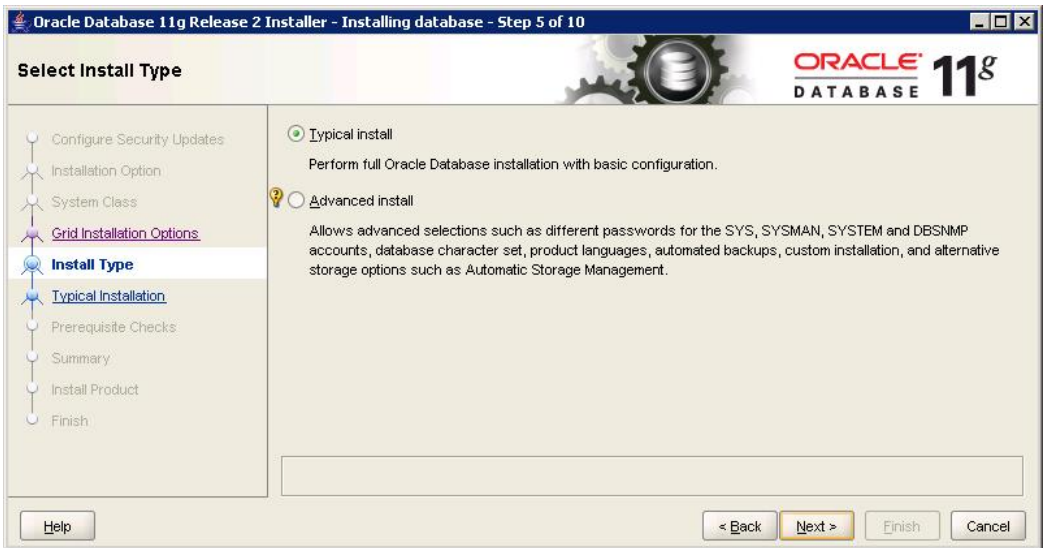

- 8 In Typical Install Configuration, enter the following information. Keep default values for all other fields. Click Next when you are done.
	- Database Edition—Select Standard Edition One(3.29 GB).
	- **Global Database Name**—Set to epmrapid.
	- **Administrative Password**—Enter the deployment password.
	- **Confirm Password**—Reenter the deployment password.

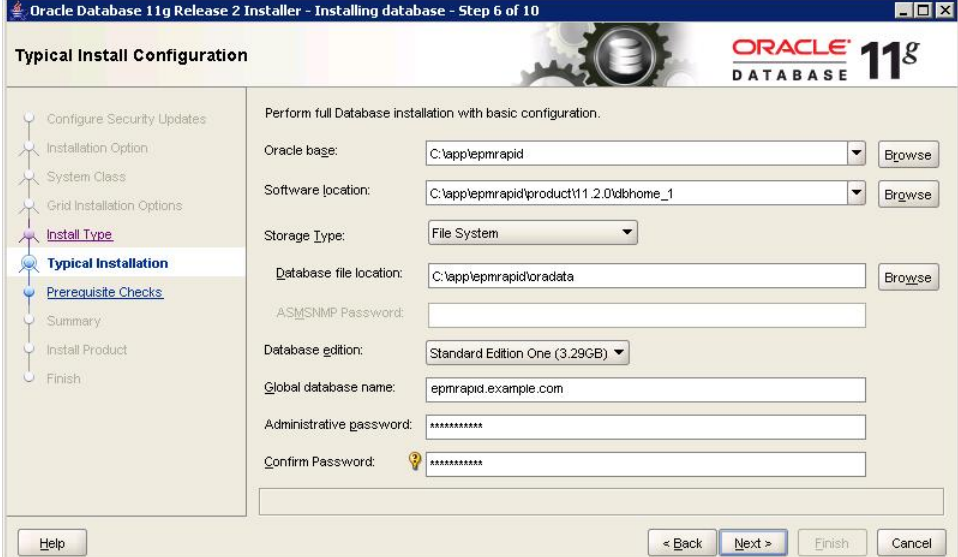

9 In Summary, click Finish.

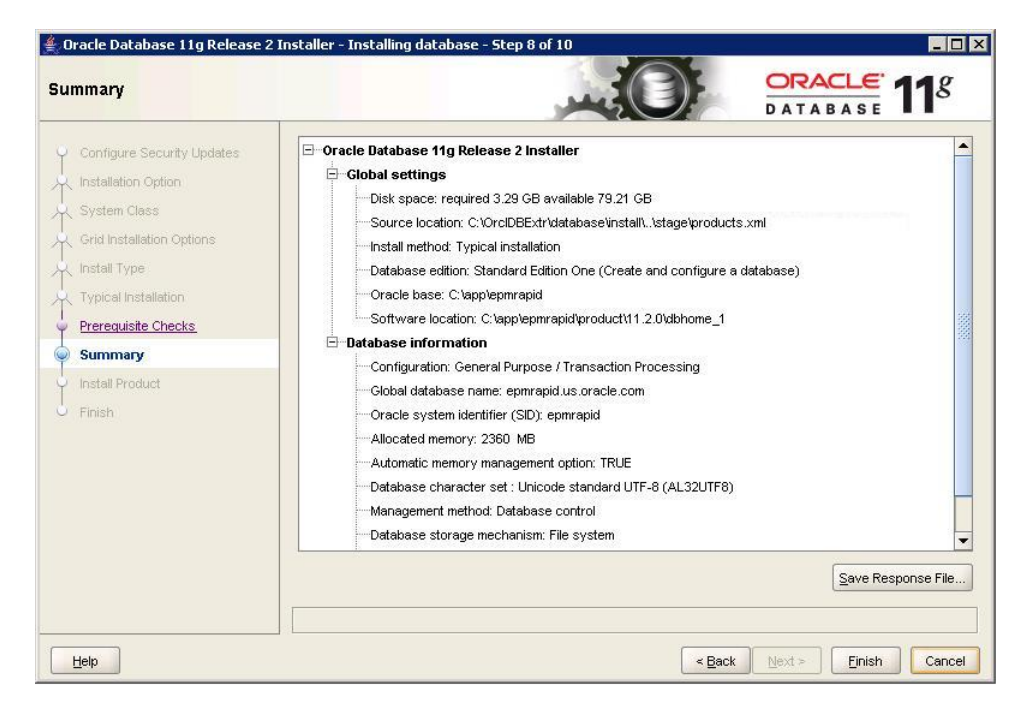

### In Install Product, click Finish.

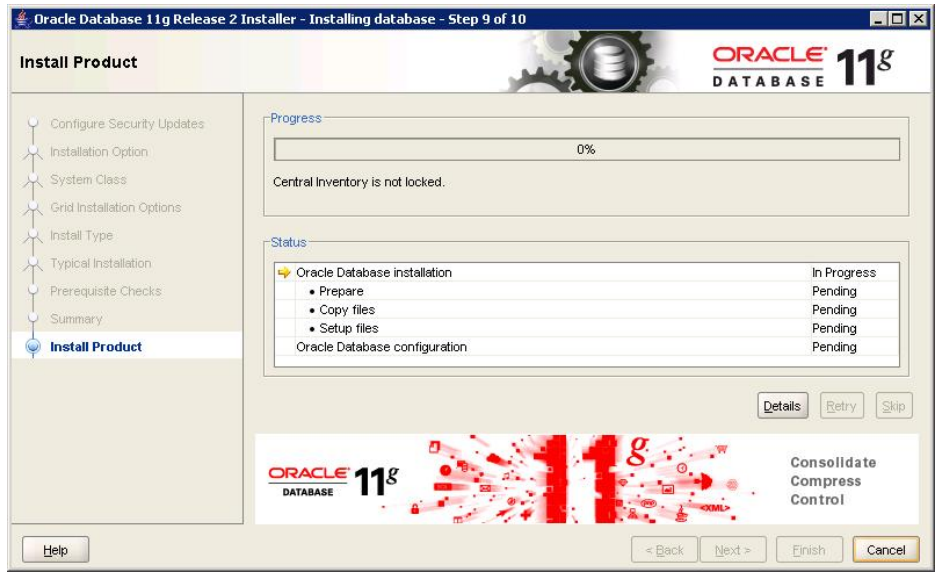

After completing the installation process, the installer runs the Database Configuration Assistant.

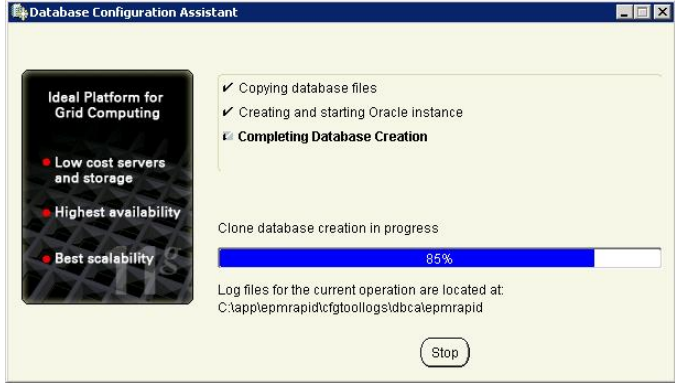

- <span id="page-12-0"></span>12 In Database Configuration Assistant summary, click OK.
- 13 In Oracle Database 11*g* Release 2 Installer, click Close.
- 14 Create database user epmrapid\_user, who will use default table space, and update database parameter values.
	- a. On your server, select Start, then All Programs, then Oracle OraDb 11g\_home1, then Application Development, and then SQL Plus.
	- b. For **Enter user name**, enter SYS as SYSDBA.
	- c. For Password, enter the deployment password.
	- d. Create a database user named epmrapid user, and assign roles and privileges.
		- i. Execute the following statement. Remember to replace *DEPLOYMENT\_PWD* with your deployment password:

create user EPMRAPID\_USER identified by *"DEPLOYMENT\_PWD"*;

ii. Grant CONNECT and RESOURCE roles, and CREATE SESSION and CREATE VIEW privileges to epmrapid\_user by entering the following command:

grant RESOURCE,CONNECT,CREATE SESSION,CREATE VIEW to EPMRAPID\_USER;

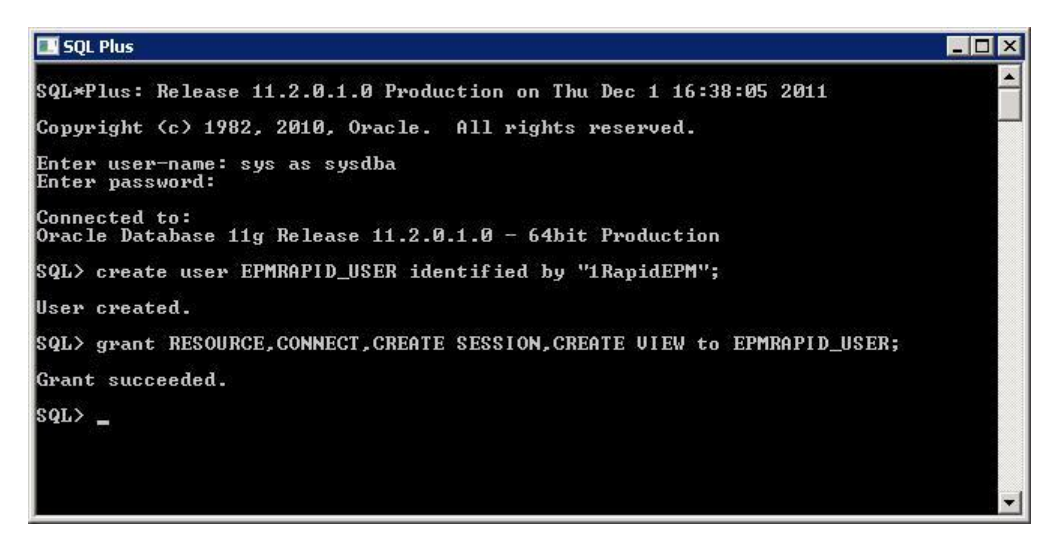

# Step 3: Installing and Configuring EPM System

This process takes approximately 90 minutes.

- $\blacktriangleright$  To install EPM System files:
- 1 In Windows Explorer, navigate to the EPM rapid unzipped folder, and double-click installTool.cmd.
- 2 In EPM System Installer, select a language, and then click OK.

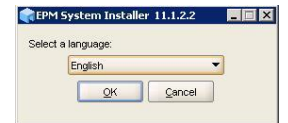

3 In Welcome, verify that your system has passed all prerequisite checks, and then click Next.

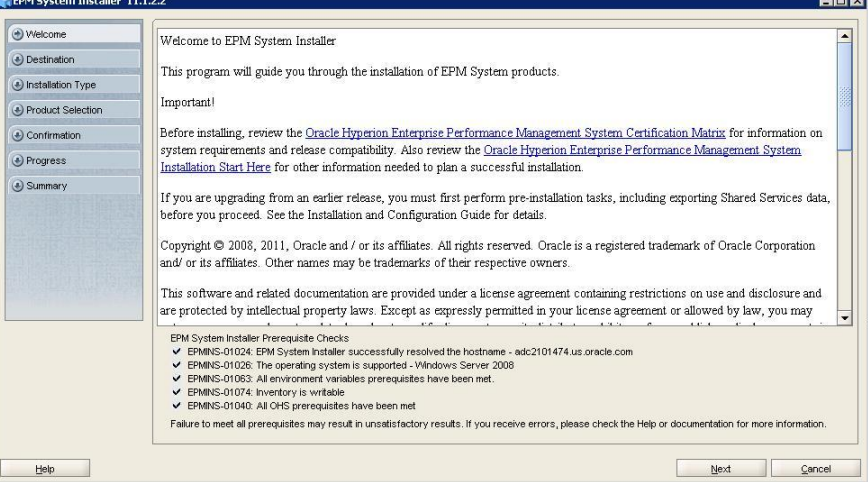

### 4 In Destination, click Next.

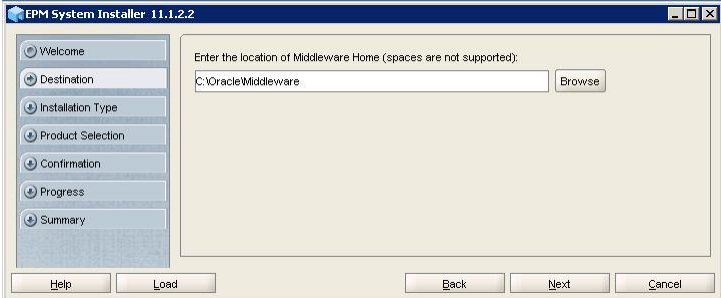

5 In Installation Type, ensure that New installation is selected, and then select Next.

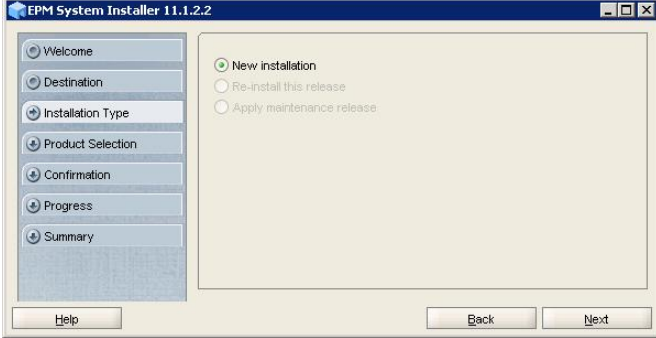

- 6 In Product Selection, clear (uncheck) Uncheck all.
	- a. Select the following Foundation Services components:
		- **•** Foundation Components
		- **•** Calculation Manager
	- b. Select the following Essbase components:
		- **.** Essbase Administration Services Web Application
		- **e** Essbase Server
	- c. Select the following Reporting and Analysis components:
- **•** Framework
- **•** Financial Reporting.
- d. Select **Planning**.
- e. Click Next.

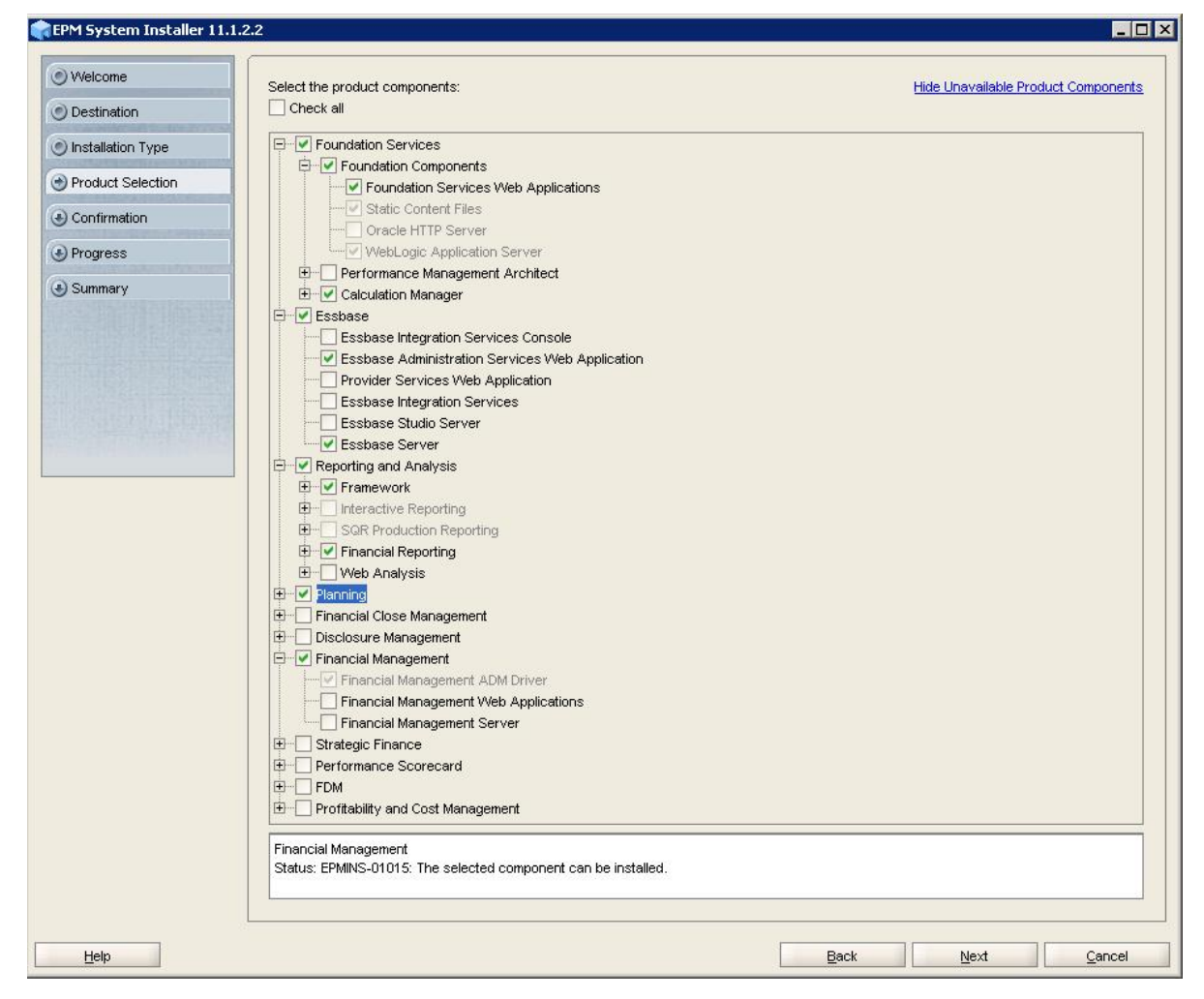

- 7 In Confirmation, click Next.
- 8 In Progress, monitor the installation status.
- 9 In Summary, click Configure.

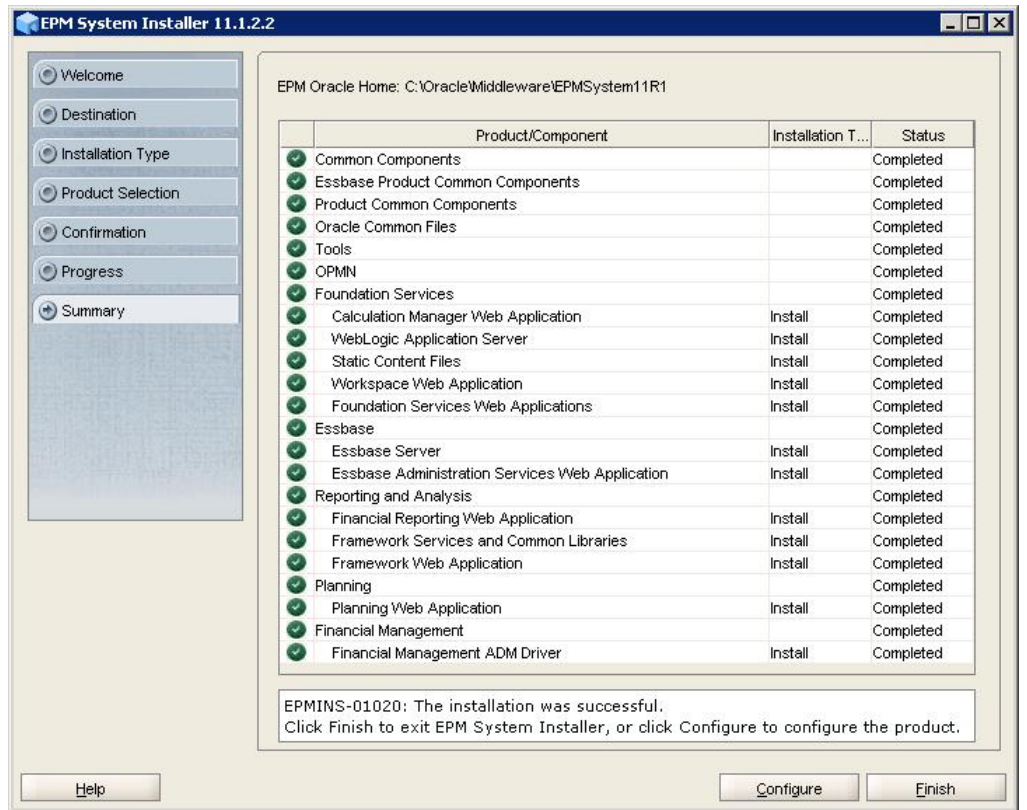

10 In Oracle Instance, click Next to use the default values to create an EPM Oracle instance.

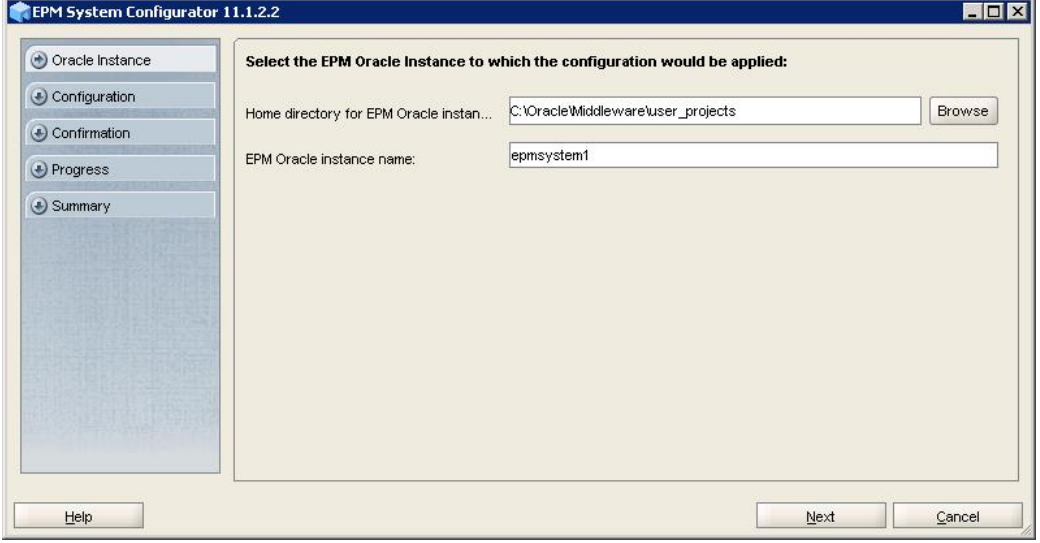

- 11 In the database configuration screen, enter the following information, and then click Next. Use default values for all remaining fields and selections.
	- **.** Service Name or SID--Enter epmrapid.
	- **.** User Name–Enter epmrapid\_user.
	- Password-Enter the deployment password.

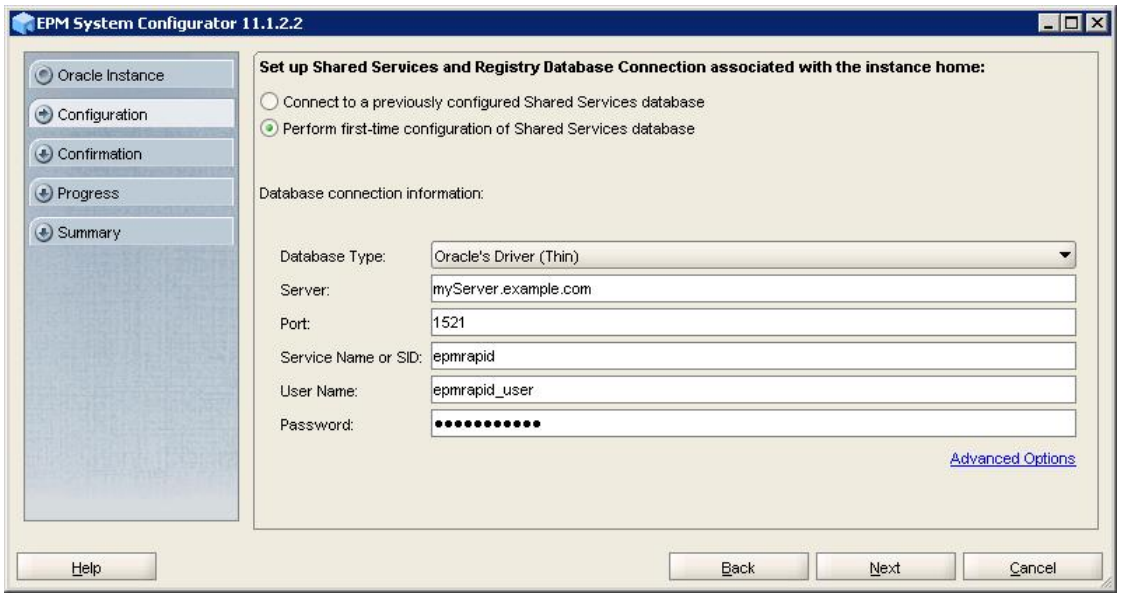

In the component configuration screen, click Next.

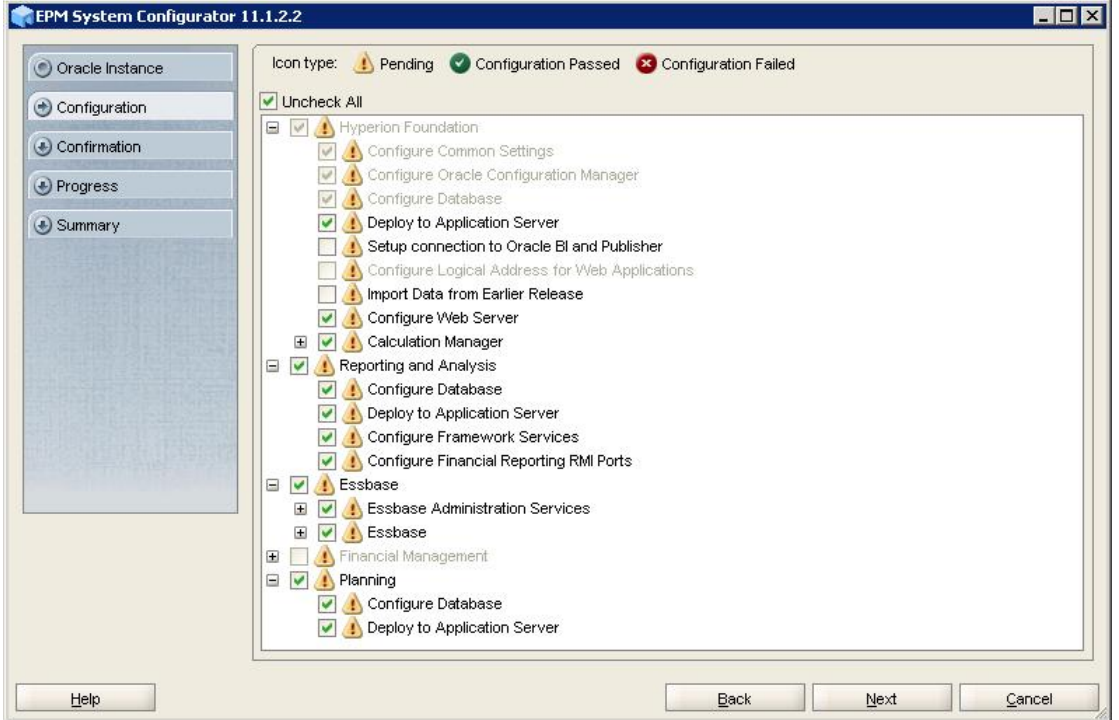

In Configure Common Settings, click Next.

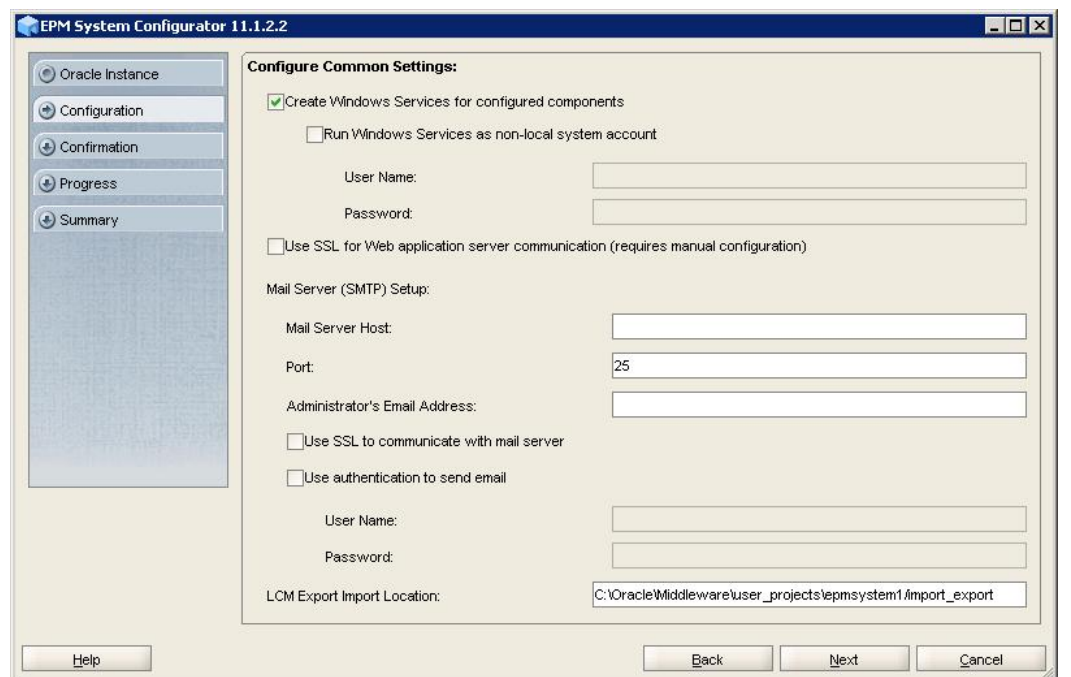

In Configure Database, use the default values, and then click Next.

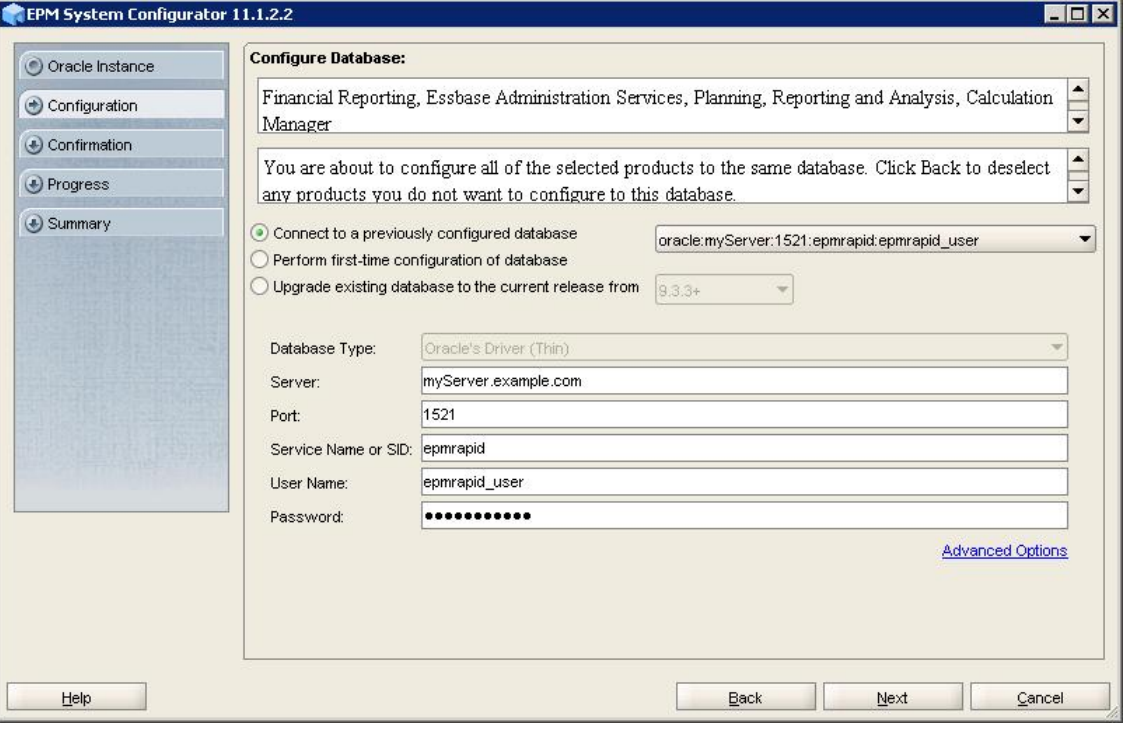

In Configure Reporting and Analysis Framework Services, click Next.

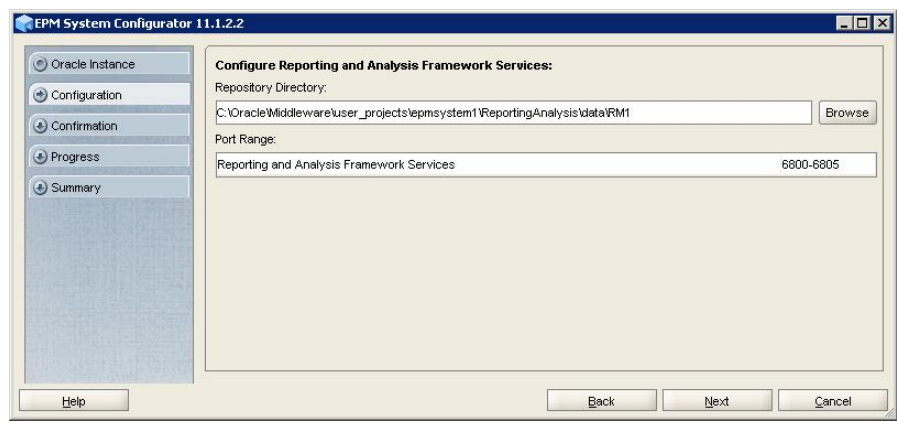

- 16 In Deploy to Application Server Specify WebLogic Domain Information, enter the following values, and then click Next. Use the default values in the remaining fields.
	- **Administrator Password**—Enter the deployment password.
	- **Confirm Administrator Password**—Reenter the deployment password.

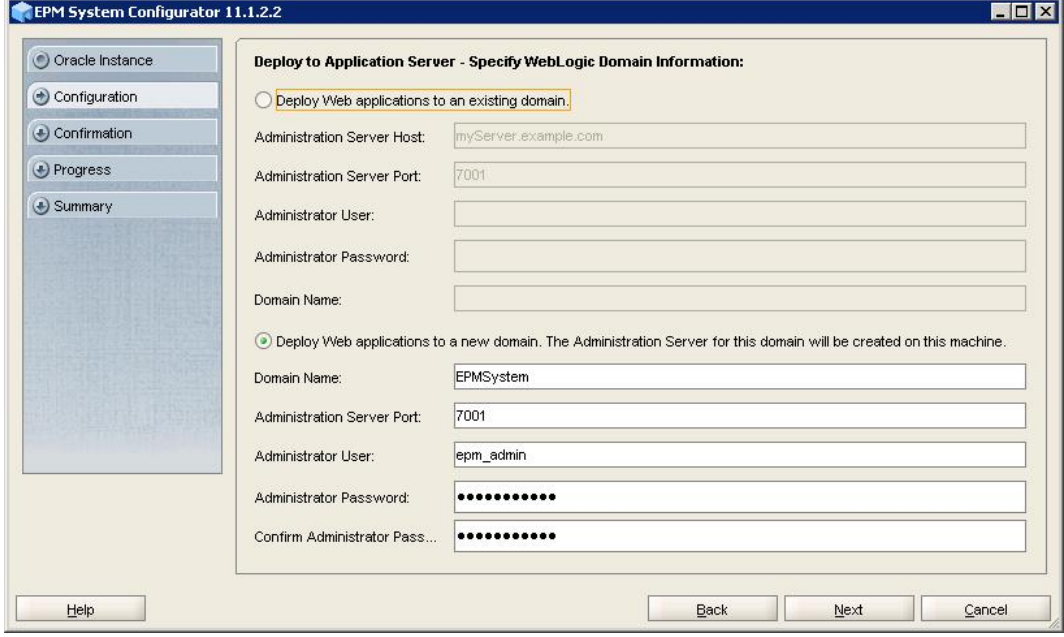

17 In Deploy to Application Server: Oracle WebLogic, click Next.

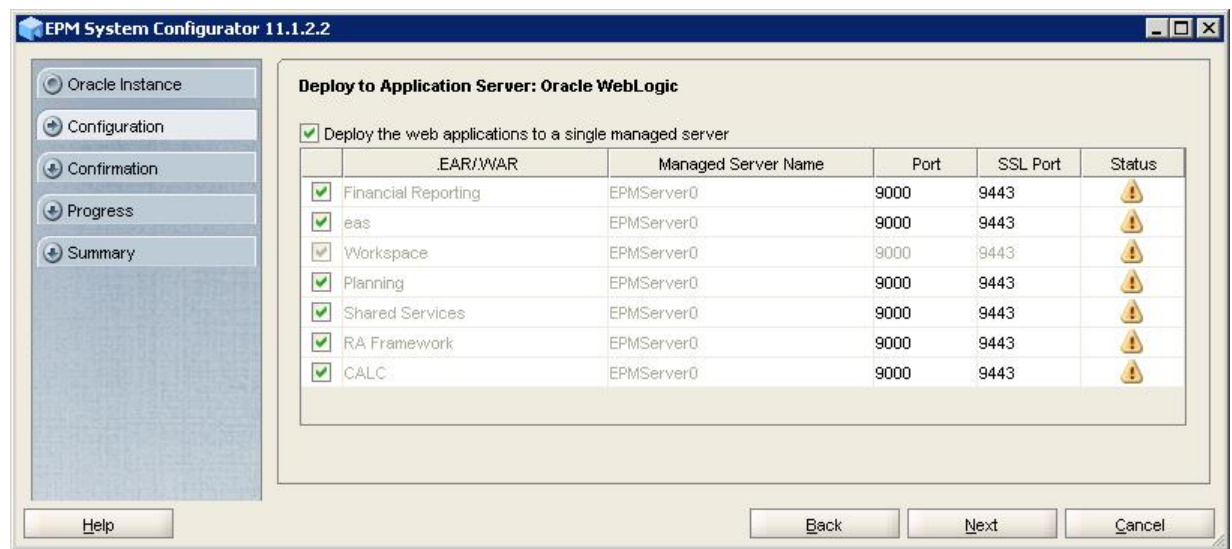

18 In Configure Essbase Server, select a language in Set the language to be used by Essbase (ESSLANG), and then click Next.

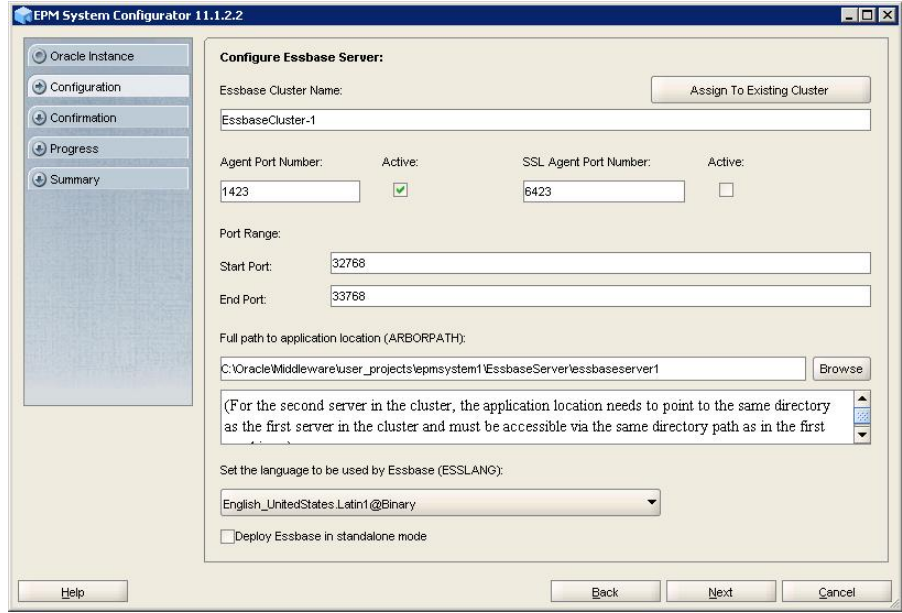

19 In Financial Reporting – Configure RMI Ports, click Next to use the default values.

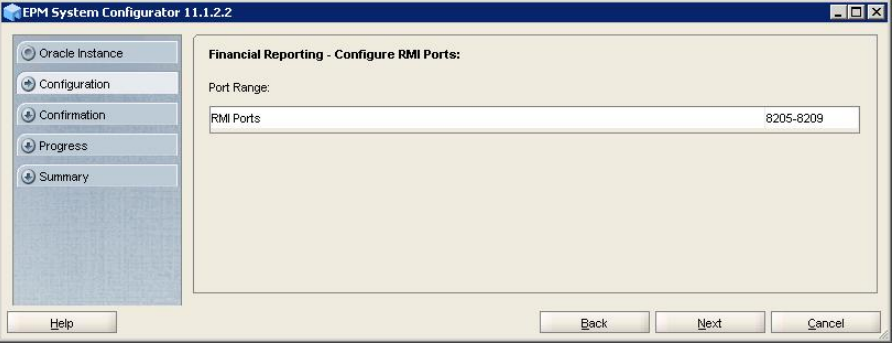

20 In Configure Web Server, click Next to use the default values.

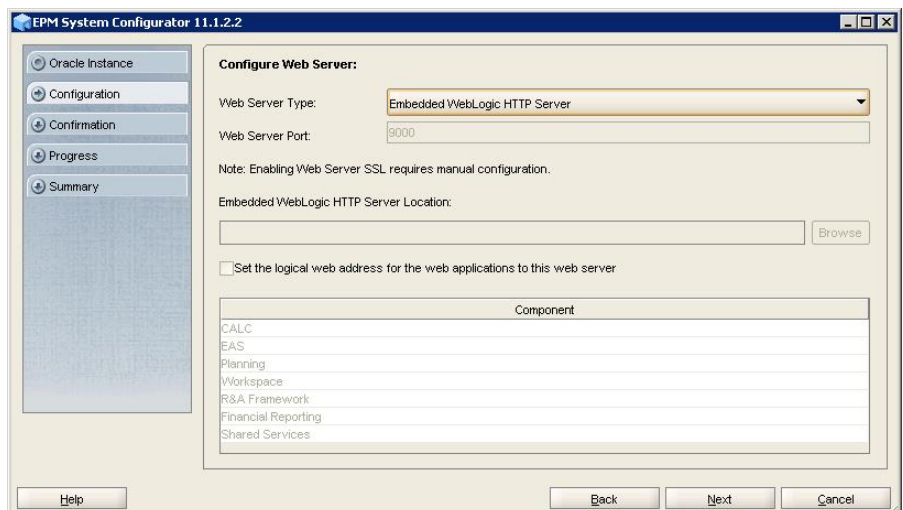

21 In Oracle Configuration Manager Registration, clear (uncheck) I wish to receive security updates via my Oracle Support, and then click Next.

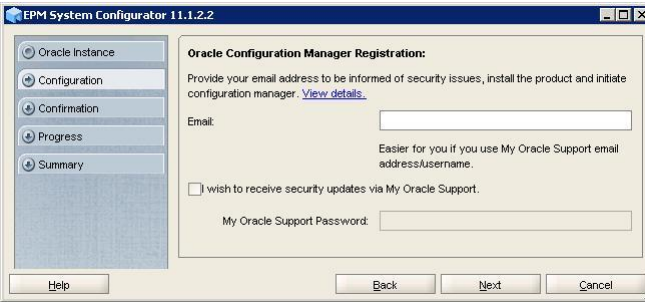

- 22 In Email Address Not Specified, click Yes.
- 23 In Set Shared Services Admin User and Password, enter the deployment password in Password and Re-type Password, and then click Next.

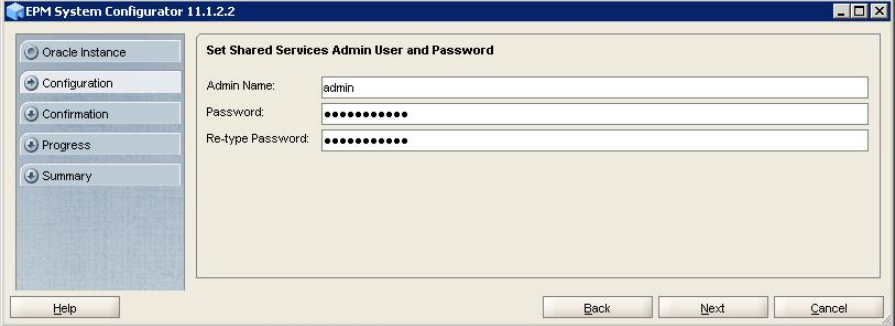

24 In Confirmation, click Next to initiate the deployment process.

| Oracle Instance | Product/Task                                                                                               | Status |   |
|-----------------|----------------------------------------------------------------------------------------------------|--------|---|
| Configuration   | Hyperion Foundation                                                                                        |        |   |
|                 | Pre-Configuration                                                                                          |        |   |
| Confirmation    | Configure Common Settings                                                                                  |        |   |
| Progress        | Configure Oracle Configuration Manager                                                                     |        |   |
|                 | Configure Database                                                                                         |        |   |
| Summary         | Deploy to Application Server                                                                               |        |   |
|                 | Configure Web Server                                                                                       |        |   |
|                 | Calculation Manager                                                                                        |        |   |
|                 | Pre-Configuration                                                                                          |        |   |
|                 | Register with Shared Services                                                                              |        |   |
|                 | Configure Database                                                                                         |        |   |
|                 | Deploy to Application Server                                                                               |        |   |
|                 | <b>Essbase Administration Services</b>                                                                     |        |   |
|                 | Register with Shared Services                                                                              |        |   |
|                 | Configure Database                                                                                         |        |   |
|                 | Deploy to Application Server                                                                               |        |   |
|                 | Essbase                                                                                                    |        |   |
|                 | Pre-Configuration                                                                                          |        |   |
|                 | Register with Shared Services                                                                              |        |   |
|                 | Configure Essbase Server                                                                                   |        |   |
|                 | Planning                                                                                                   |        |   |
|                 | Pre-Configuration                                                                                          |        |   |
|                 | Register with Shared Services                                                                              |        |   |
|                 | Configure Database                                                                                         |        |   |
|                 | Deploy to Application Server                                                                               |        |   |
|                 | Reporting and Analysis                                                                                     |        | - |
|                 | <b>Status</b><br>You have selected the above tasks to be executed. Please click Next to start the process. |        |   |

25 In Summary, click Finish.

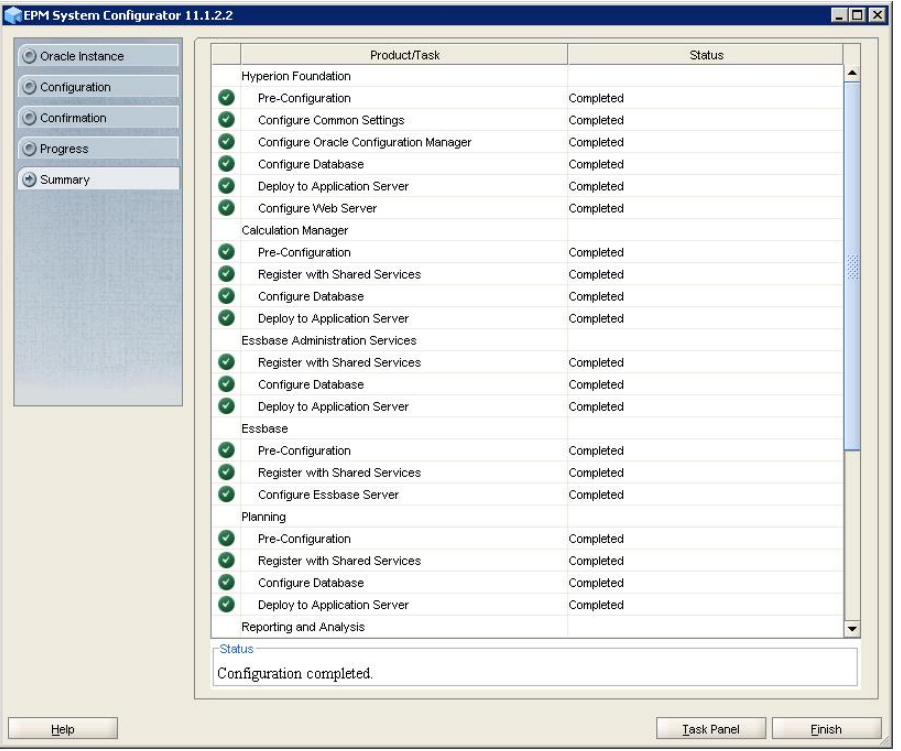

### 26 Install Oracle Essbase Administration Services.

- a. Using Windows Explorer, navigate to epm\_rapid\_unzipped/ EssbaseAdministrationServicesConsole.
- b. Double-click EASConsole.exe.

c. In the Installation Wizard, select a language, and then click OK.

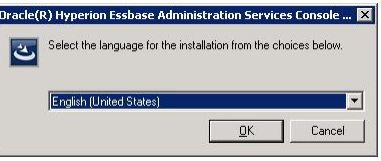

- d. Click Next in all installation wizard screens.
- e. In Ready to Install the Program, click Install.
- f. In InstallShield Wizard Completed, click Finish.

### 27 Install Financial Reporting Studio.

These steps install the client components for Financial Reporting Studio.

- a. In Windows Explorer, navigate to EPM\_rapid\_unzipped \FinancialReportingStudio, and double-click FinancialReportingStudio.exe.
- b. In Choose Setup Language, select a language, and click OK.

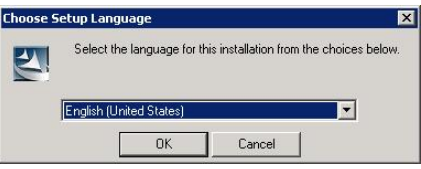

- c. Click Next in all installer wizard screens.
- d. In Ready to Install the Program, click Install.
- e. In InstallShield Wizard Completed, click Finish.
- 28 On your server, select Start, then All Programs, then Oracle EPM System, then Foundation Services, and then Start EPM System.

This process takes approximately 15 minutes.

- 29 Confirm that processes are running by viewing Windows services.
	- a. On your server, select Start, and then Run.
	- b. In **Open**, type services.msc, and then click OK.
	- c. In Services, verify that the startup status of Hyperion and Oracle services matches those indicated in the following screen shot:

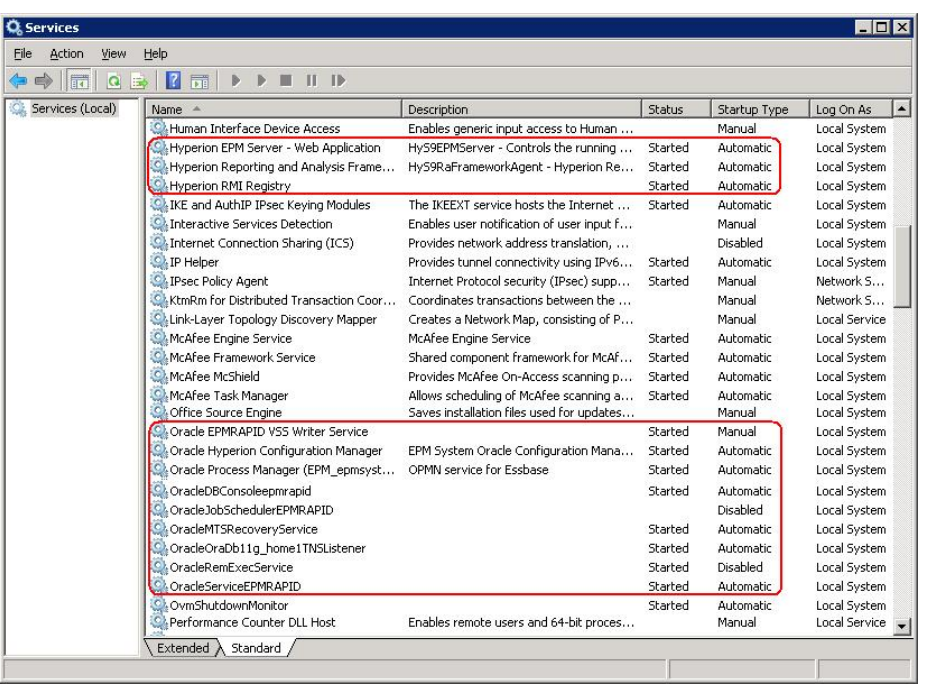

30 Install Oracle Hyperion Smart View for Office.

- a. Using Windows Explorer, navigate to epm\_rapid\_unzipped/SmartView.
- b. If you have Microsoft Office 2010, 32 bit version installed, double-click SmartView.exe. If you have Microsoft Office 2010, 64 bit version installed, SmartView-64.exe.
- c. In the Installation Wizard, select a language, and then click OK.

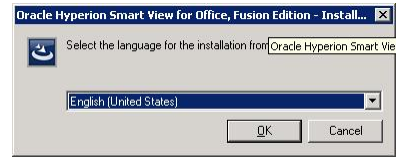

- d. Click Next in all installation wizard screens.
- e. In Ready to Install the Program, click Install.
- f. In InstallShield Wizard Completed, click Finish.
- 31 Select Start, then All Programs, then Oracle EPM System, then Foundation Services, then epmsystem1, and then EPM System Diagnostic.

Oracle Enterprise Performance Management System runs diagnostic scripts. Diagnostic Test results are displayed in your browser.

32 Review the diagnostics report and verify that all deployed products have passed the tests. You can ignore Interactive Reporting diagnostic checks that indicate failure, because Interactive Reporting is not part of the deployment.

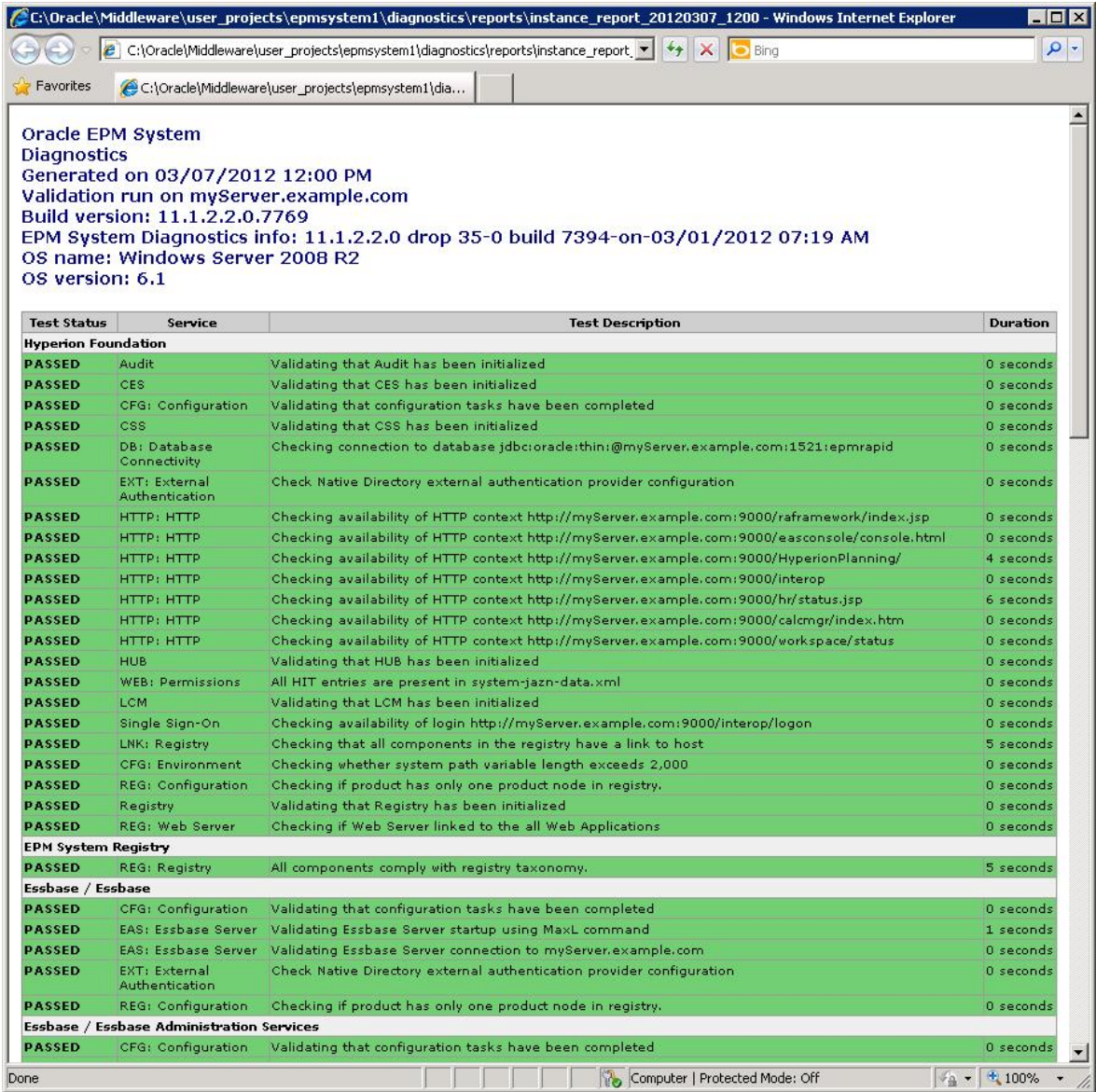

- 33 Verify that you can access Financial Reporting Studio.
	- a. Select Start, then All Programs, then Oracle, then Financial Reporting Studio, and then Financial Reporting Studio.
	- b. On Logon, enter the following information, and then select OK to open Financial Reporting Studio.
		- **•** User Name—Enter admin.
		- **•** Password—Enter the deployment password.
		- <sup>l</sup> **Server URL**—Enter http://*HostName*:9000. Replace *HostName* with the name of your server.

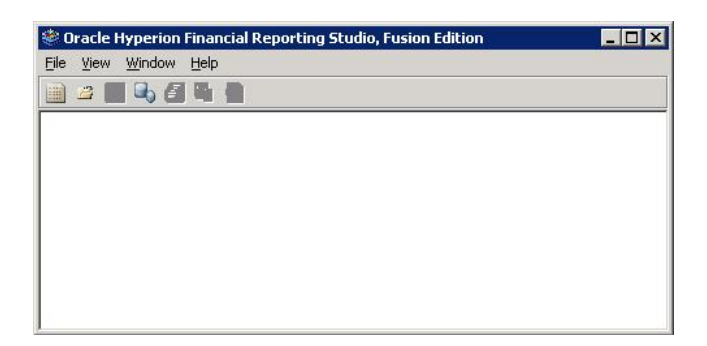

- 34 Verify that you can access Oracle Hyperion Enterprise Performance Management Workspace, and Planning Administration Wizard.
	- a. Select Start, then All Programs, then Oracle EPM System, then Workspace, and then Workspace URL.
	- b. On Logon, enter:
		- <sup>l</sup> **User Name**—Enter admin.
		- **•** Password—Enter the deployment password.
	- c. Click Log On.

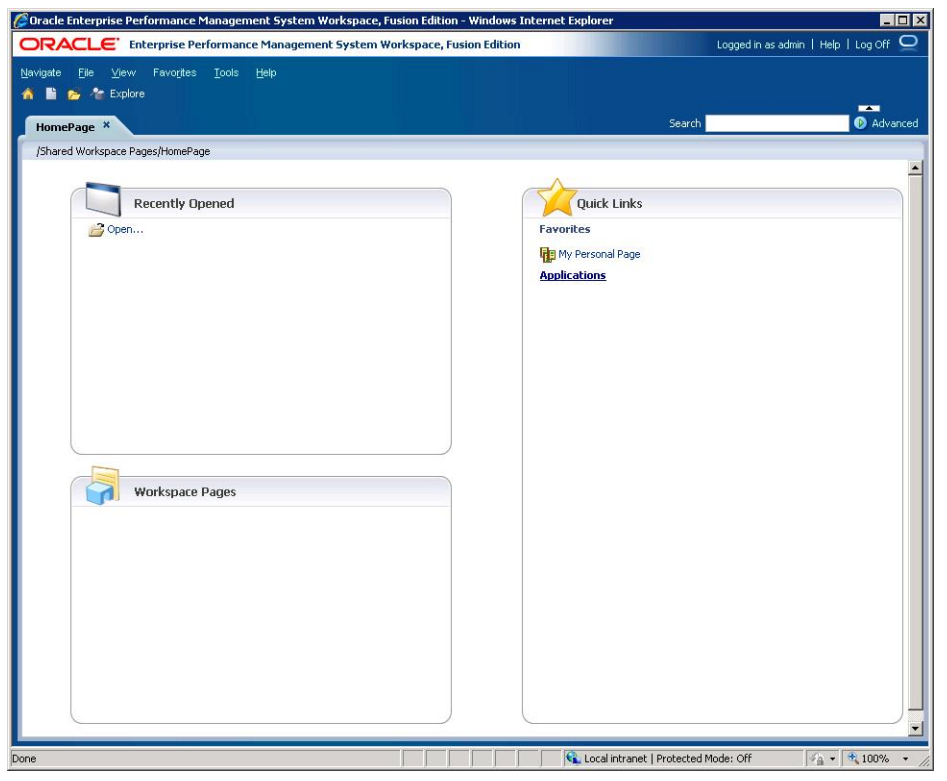

d. Select Navigate, then Administer, and then Planning Administration.

Click OK if a warning about compatibility settings is displayed.

The Classic Application Wizard is displayed. This wizard is used for creating Classic Oracle Hyperion Planning, applications.

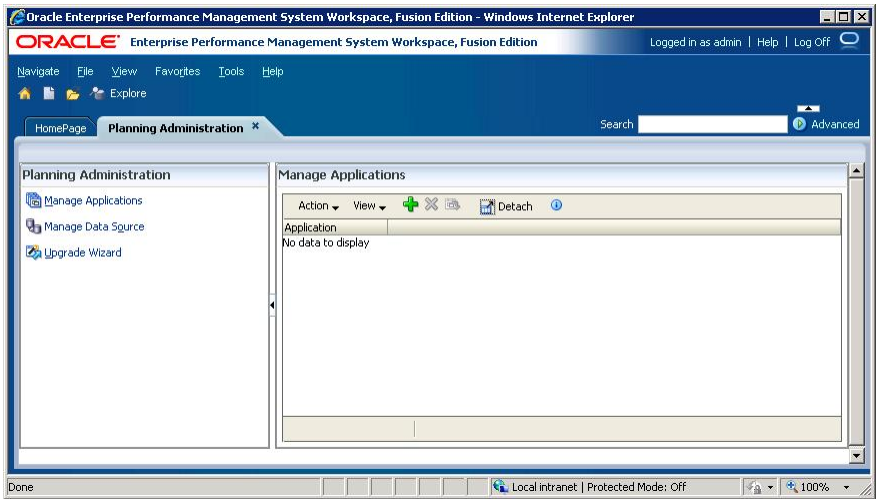

- 35 Verify that you can access Administration Services Console.
	- a. Select Start, then All Programs, then Oracle EPM System, then Essbase, then Essbase Administration Services, and then Start Administration Services Console.
	- b. On the Logon screen, enter the following information, and then click OK.
		- <sup>l</sup> **Administration Server**—Enter *HostName*:9000.
		- **I** User Name—Enter admin.
		- **•** Password—Enter the deployment password.

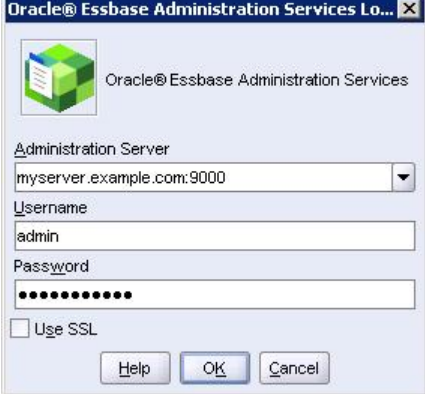

Oracle Essbase Administration Services Console opens.

### **COPYRIGHT NOTICE**

EPM System Rapid Deployment of Oracle Hyperion Planning in Development Environments, 11.1.2.2

Copyright © 2012, Oracle and/or its affiliates. All rights reserved.

Authors: EPM Information Development Team

Oracle and Java are registered trademarks of Oracle and/or its affiliates. Other names may be trademarks of their respective owners.

This software and related documentation are provided under a license agreement containing restrictions on use and disclosure and are protected by intellectual property laws. Except as expressly permitted in your license agreement or allowed by law, you may not use, copy, reproduce, translate, broadcast, modify, license, transmit, distribute, exhibit, perform, publish, or display any part, in any form, or by any means. Reverse engineering, disassembly, or decompilation of this software, unless required by law for interoperability, is prohibited.

The information contained herein is subject to change without notice and is not warranted to be error-free. If you find any errors, please report them to us in writing.

If this is software or related documentation that is delivered to the U.S. Government or anyone licensing it on behalf of the U.S. Government, the following notice is applicable:

### U.S. GOVERNMENT RIGHTS:

Programs, software, databases, and related documentation and technical data delivered to U.S. Government customers are "commercial computer software" or "commercial technical data" pursuant to the applicable Federal Acquisition Regulation and agency-specific supplemental regulations. As such, the use, duplication, disclosure, modification, and adaptation shall be subject to the restrictions and license terms set forth in the applicable Government contract, and, to the extent applicable by the terms of the Government contract, the additional rights set forth in FAR 52.227-19, Commercial Computer Software License (December 2007). Oracle America, Inc., 500 Oracle Parkway, Redwood City, CA 94065.

This software or hardware is developed for general use in a variety of information management applications. It is not developed or intended for use in any inherently dangerous applications, including applications that may create a risk of personal injury. If you use this software or hardware in dangerous applications, then you shall be responsible to take all appropriate fail-safe, backup, redundancy, and other measures to ensure its safe use. Oracle Corporation and its affiliates disclaim any liability for any damages caused by use of this software or hardware in dangerous applications.

This software or hardware and documentation may provide access to or information on content, products, and services from third parties. Oracle Corporation and its affiliates are not responsible for and expressly disclaim all warranties of any kind with respect to third-party content, products, and services. Oracle Corporation and its affiliates will not be responsible for any loss, costs, or damages incurred due to your access to or use of third-party content, products, or services.

> ORACLE ENTERPRISE PERFORMANCE<br>MANAGEMENT SYSTEM